Std 10 - Information and Communications Technology

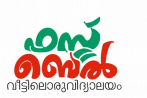

# **Ch 8. Database - An Introduction – Online class 21 (10.12.20)**

## **1. To open LibreOffice Base**

Application ---→ Office --→ LibreOffice Base

## **2. Building the database file**

- Open Libre Office Base
- Click the Select Database option
- Select Create a new database and click the Next button
- Then click the Finish button. The window to save file will appear
- $\triangleleft$  Save the file with a proper name

## **3. Three panels in the window that appear when you open the database file**

Database panel, Task panel, Work area

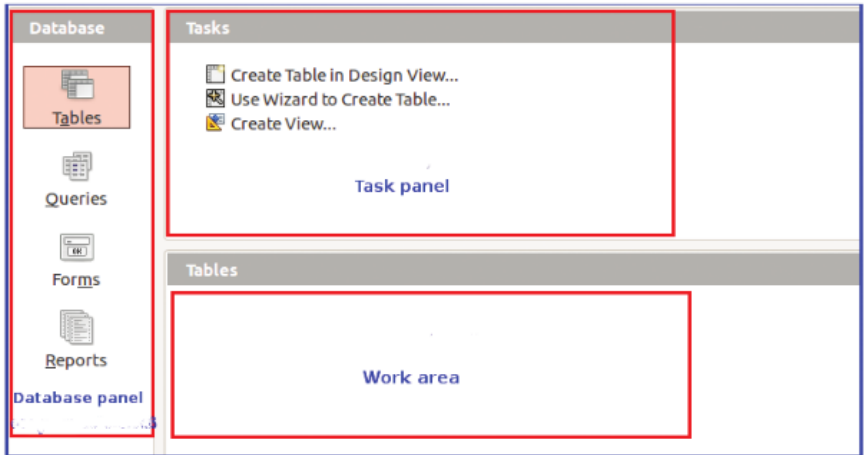

## **4. Include the table in Database.**

- Open the saved Database file
- Select **Tables** from the Database panel
- Select **Create Table in Design View** from the Task panel
- A window will open where you can define the fields (table design)
- Add necessary fields such as Field name, Field type.
- Define one field as primary key.
- ◆ Save it

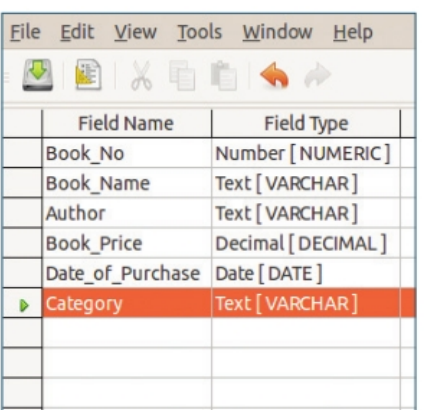

## Std 10 - Information and Communications Technology

## **5. Table that shows Field types in the database**

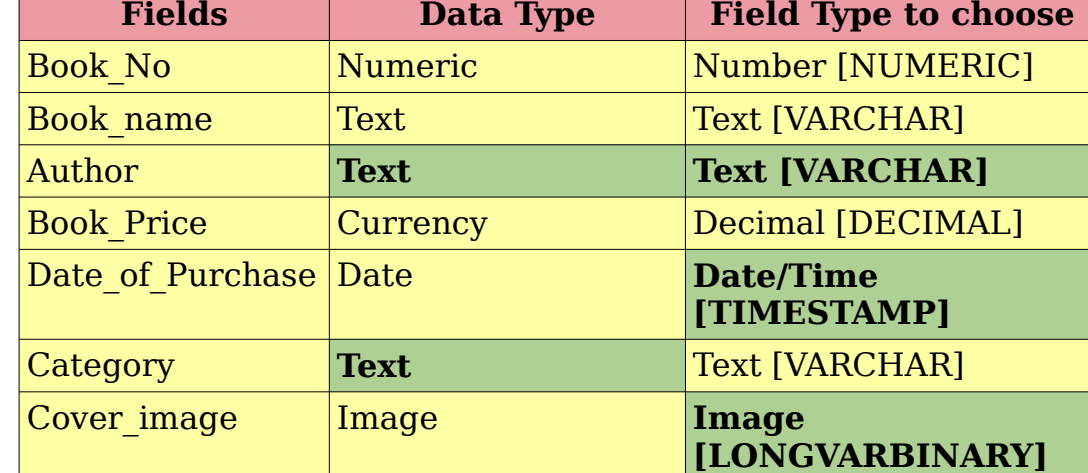

### **6. Defining the primary key for the field**

Right click on the left hand side of the field where you want to provide the primary key and select the primary key.

#### **7. Adding Data to the LibreOffice Base**

- Open the saved Database file.
- Click on **Forms** in the Database panel
- Select **Use Wizard to create Form** from the Task panel.
- Select the table that has been created from the Tables or queries combo box
- We can see under **Available fields** the fields we have selected.
- Use the arrow button to include the required fields under **Fields in the**

Author Book\_price

Available fields Book no Book\_name

Date of purchace Category

Cover image

**form** in the form that we are creating

- Move to the next stages using the **Next** button.
- Select a suitable layout from

#### **Arrange controls**

- Select a suitable style from **Apply styles.**
- Give a suitable name for the form from **Set name** and click the Finish button.

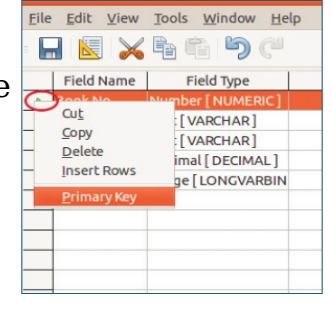

Fields in the form

 $\rightarrow$ 

 $\rightarrow$ 

 $\overline{a}$ 

# Std 10 - Information and Communications Technology

## Prepared by Theorem 2012 Contract Contract Contract Contract Viswan, GHSS Pulamanthole, 9446769091

### **8. Including images in the form.**

Images can be added to the database by doubleclicking on the image field or by right-clicking it to open the same

## **9. Setting up queries in the Libre Office base**

The query is set up to get any information in the field in a relevant tabular form. Eg. To get a table of books by Charles Dickens only

- Click **Queries** in the database panel.
- Select **Use Wizard to Create Query** from the Task panel.
- $\bullet$  In the window that appears, select the fields to be included in the query and specify the order in which the records are to be sorted
- $\bullet$  In the next window, specify the search conditions to obtain the data we require and save
- When you open the new query from the Work area, LibreOffice Base will display a table that we requested

### **10. Preparing Reports in Libre Office Base**

- Click on the **Report** in the Database panel.
- Select **Use Wizard to Create Report** from the Task panel.
- $\bullet$  In the window that opens, select table or query from the combo box depending on what you would like the report to be based upon.
- Include the fields you want in the report in **Fields in report**
- Go to succeeding windows by clicking **Next** button.
- $\triangleleft$  Select suitable layout
- Give a name in Title of Report and click Finish button.
- We can see the newly created report from the Work area

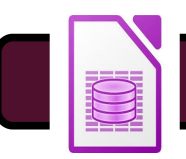

Touch or click here to watch this class

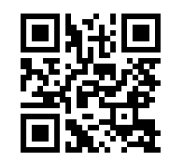

Scan this QR code

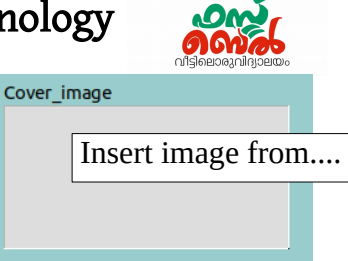